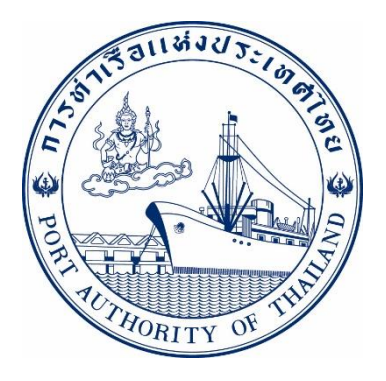

#### **ค ม ู ื อการใช ้ ระบบงานกล ม งานส ิ นค ้ า ่ ่ ุ กระบวนการ ยื่นเอกสาร ทกท.05 รหัส E-COF-018000**

# **ระบบให ้ บร ิ การอ ิ เลก ็ ทรอน ิ กสแ ์ บบเบด ็ เสรจ ็ (One Stop e-Port Service)**

**Version 2.0 วันที่ 18 สิงหาคม 2565**

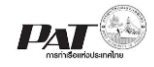

## **สารบัญ**

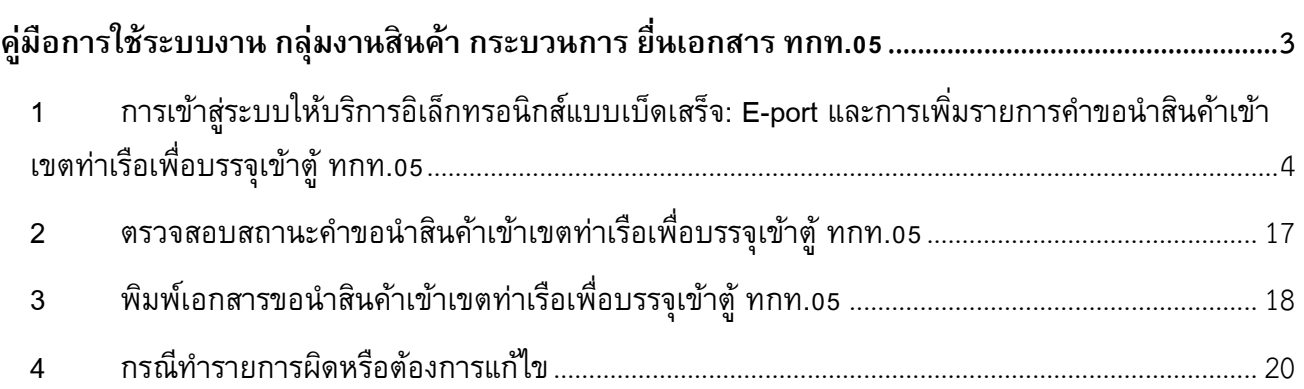

# **ค่มู ือการใช้ระบบงาน กลุ่มงานสินค้า กระบวนการ ยื่นเอกสาร ทกท.05**

<span id="page-2-0"></span>้ เอกสารฉบับนี้เป็นคู่มือการใช้งานส่วนระบบงานให้บริการด้านการยื่นเอกสารขอนำสินค้าเข้าเขตท่าเรือ เพื่อบรรจุเข้าตู้ ทกท.05 บนระบบให้บริการอิเล็กทรอนิกส์แบบเบ็ดเสร็จ (One Stop e-Port Service) หรือเรียก สั้นๆ ว่า e-Port Services เป็นระบบที่ให้บริการอิเล็กทรอนิกส์ของการท่าเรือแห่งประเทศไทย โดยจะอนุญาตให้ ผู้ประกอบการแต่ละราย ทั้งที่เป็นพนักงานในระดับต่างๆ ตลอดจนลูกค้าในกลุ่มต่าง ๆ สามารถเข้าถึงข้อมูล ข่าวสาร สารสนเทศ รวมถึงระบบงานและบริการทางอิเล็กทรอนิกส์ต่างๆ ของกทท. ได้อย่างรวดเร็ว และตรงกับ ี ความต้องการ ผ่าน Web Browser (แนะนำ Google Chrome) ซึ่งจะเชื่อมโยงกับระบบงานต่าง ๆ ที่ กทท. มีอยู่ โดย ใช้สถาปัตยกรรม Service-Oriented Architecture (SOA) ตามขอบเขตการใช้บริการไว้ในหน้าต่างการใช้งานที่ ี เหมาะสมไว้เป็นการเฉพาะสำหรับแต่ละบุคคลหรือแต่ละกลุ่มผู้ใช้ โดยมีกระบวนการที่ง่ายและสะดวกในการใช้งาน

### **ขอบเขตการใช้งานส่วนระบบงานให้บริการด้านการยื่นเอกสาร ทกท. 05 ดังนี้**

- 1 เข้าใช้งานและสร้างเอกสารขอนำสินค้าเข้าเขตท่าเรือเพื่อบรรจุเข้าตู้ ทกท.05
- 2 ตรวจสอบสถานะคำขอนำสินค้าเข้าเขตท่าเรือเพื่อบรรจุเข้าตู้ ทกท.05
- 3 พิมพ์เอกสารขอนำสินค้าเข้าเขตท่าเรือเพื่อบรรจุเข้าตู้ ทกท.05
- 4 กรณีท ารายการผิดหรือต้องการแก้ไข

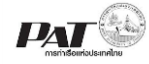

- <span id="page-3-0"></span>1 การเข้าสู่ระบบให้บริการอิเล็กทรอนิกส์แบบเบ็ดเสร็จ: E-port และการเพิ่มรายการคำขอ **น าสินค้าเข้าเขตท่าเรือเพื่อบรรจเุข้าตู้ทกท.05**
	- 1. เข้าสู่เว็บไซต์การท่าเรือแห่งประเทศไทย ที่ [http://www.port.co.th](http://www.port.co.th/) **ช่องทางที่ 1 :One Stop e-Port Service ตามภาพ**

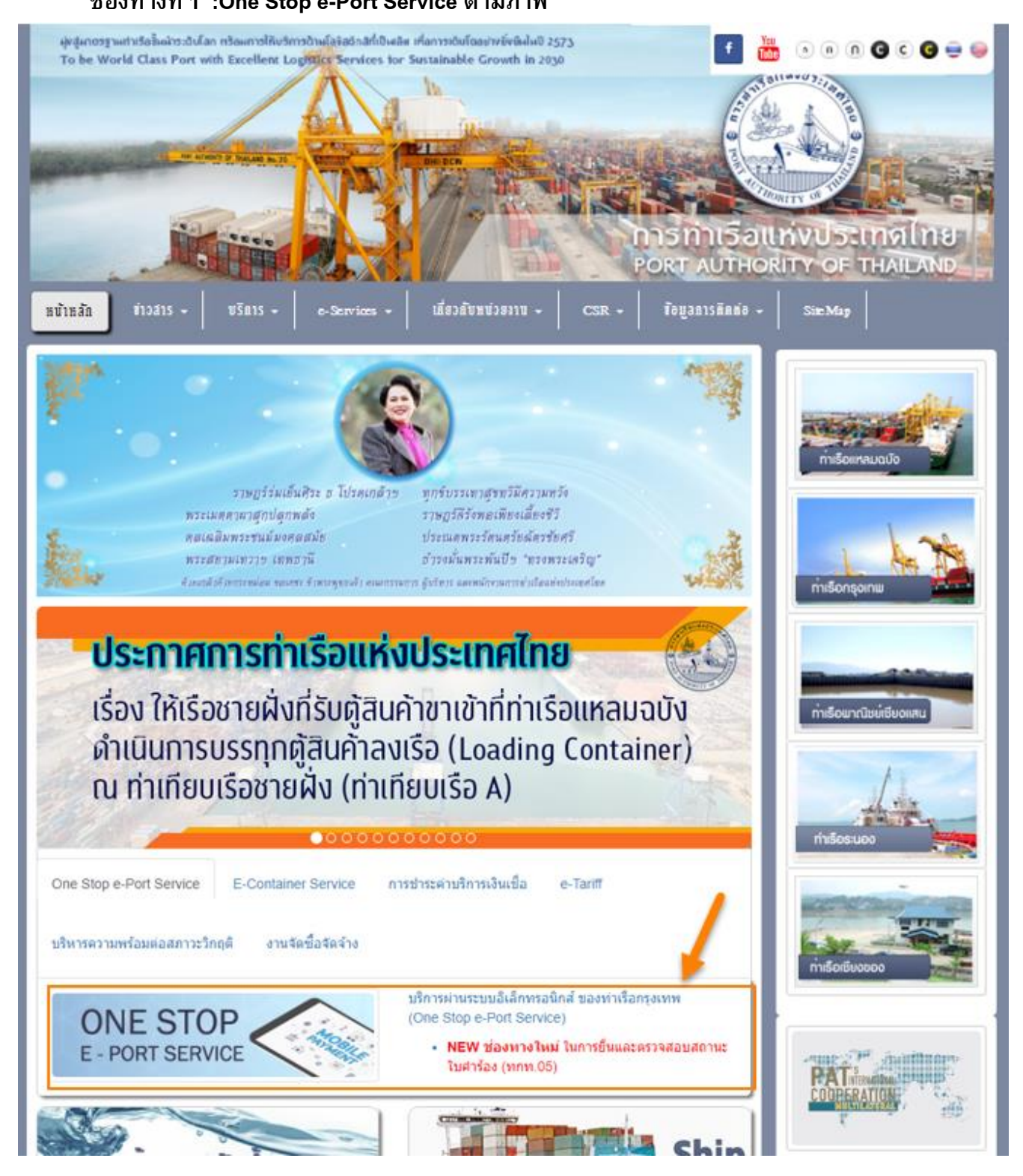

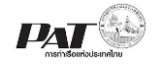

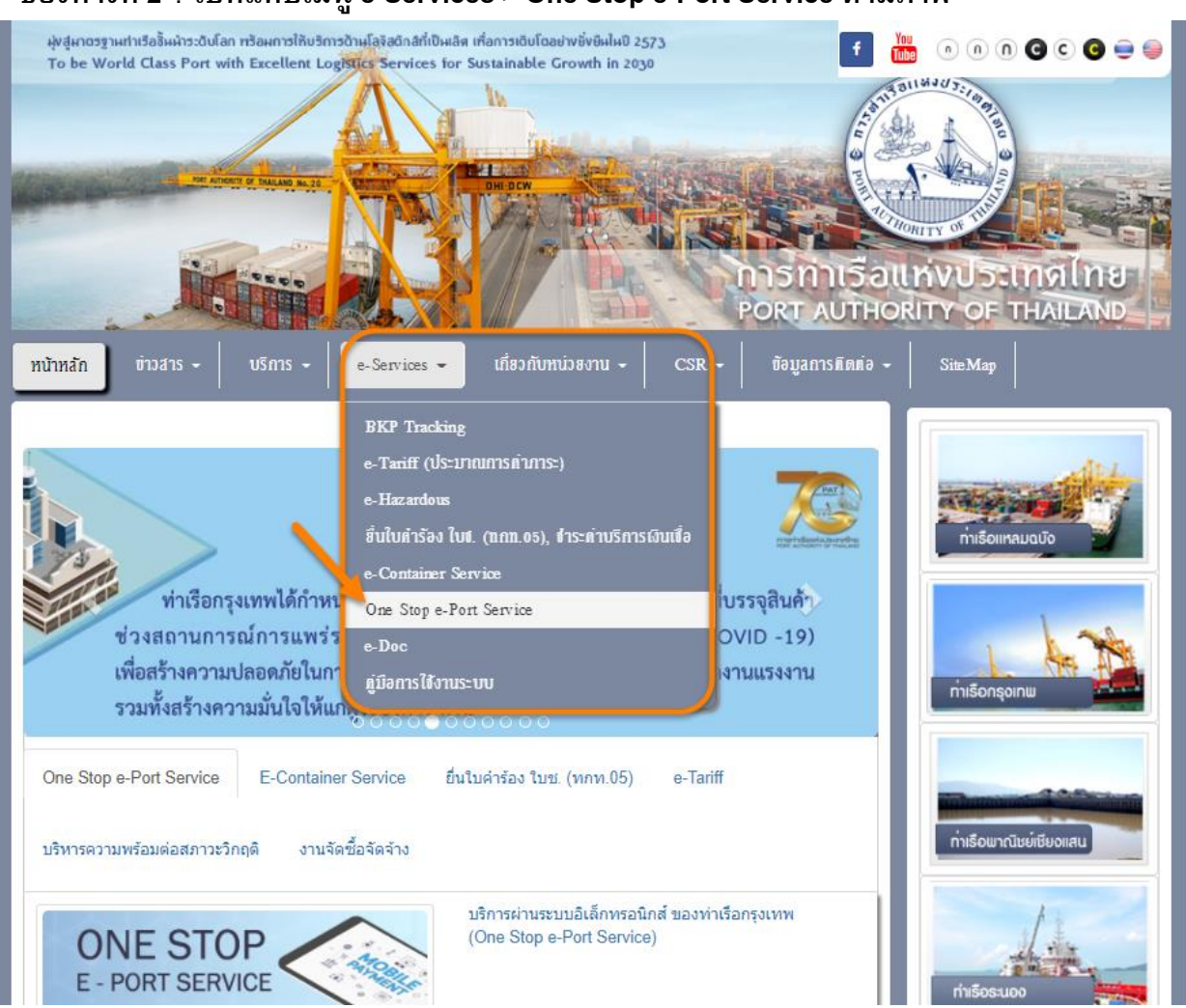

# **ช่องทางที่ 2** : **ไปที่แทบเมนู e-Services > One Stop e-Port Service ตามภาพ**

2. ผู้ประกอบการกรอกข้อมูล User Id และ Password และคลิกปุ่ม **Login** เพื่อเข้าสู่ระบบ

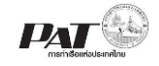

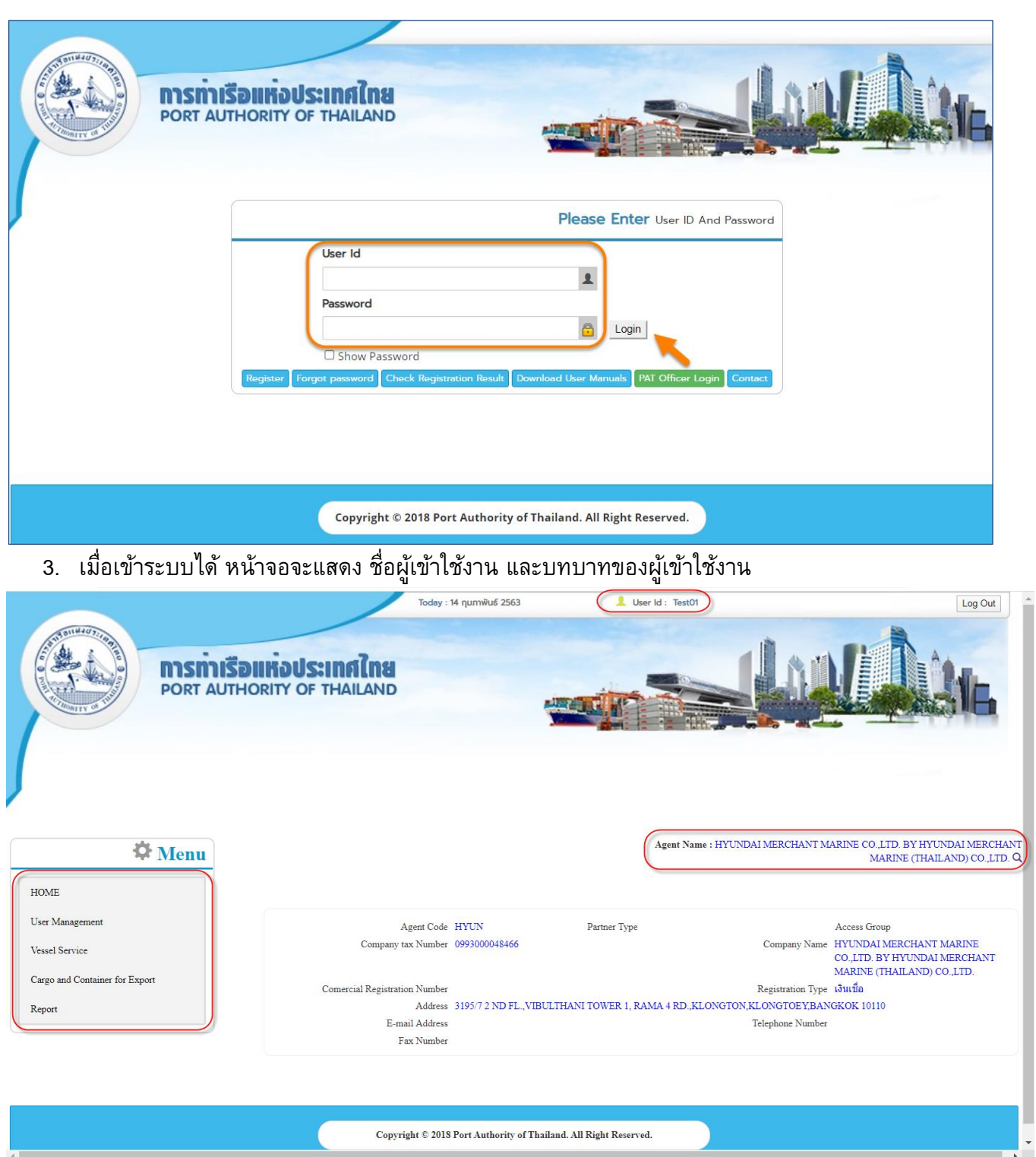

4. บทบาทขึ้นอยู่กับการลงทะเบียนในการขอใช้งาน และเมนูทางด้านซ้าย ก็จะแสดงตามบทบาทและสิทธิ์ที่ ได้รับ **( บทบาทที่สมัครในการใช้งาน ทกท 05 ได้คือ Custom Broker ,Freight Forwarder และ Cargo Owner)** \*\*กรณีบทบาทที่สมัครไม่สามารถใช้งาน ทกท 05 ได้ ให้เพิ่มสิทธิ์ที่ User Management ดาวน์โหลดขั้นตอนได้ที่ <http://www.e-service.port.co.th/EPort/usermanual.xhtml>

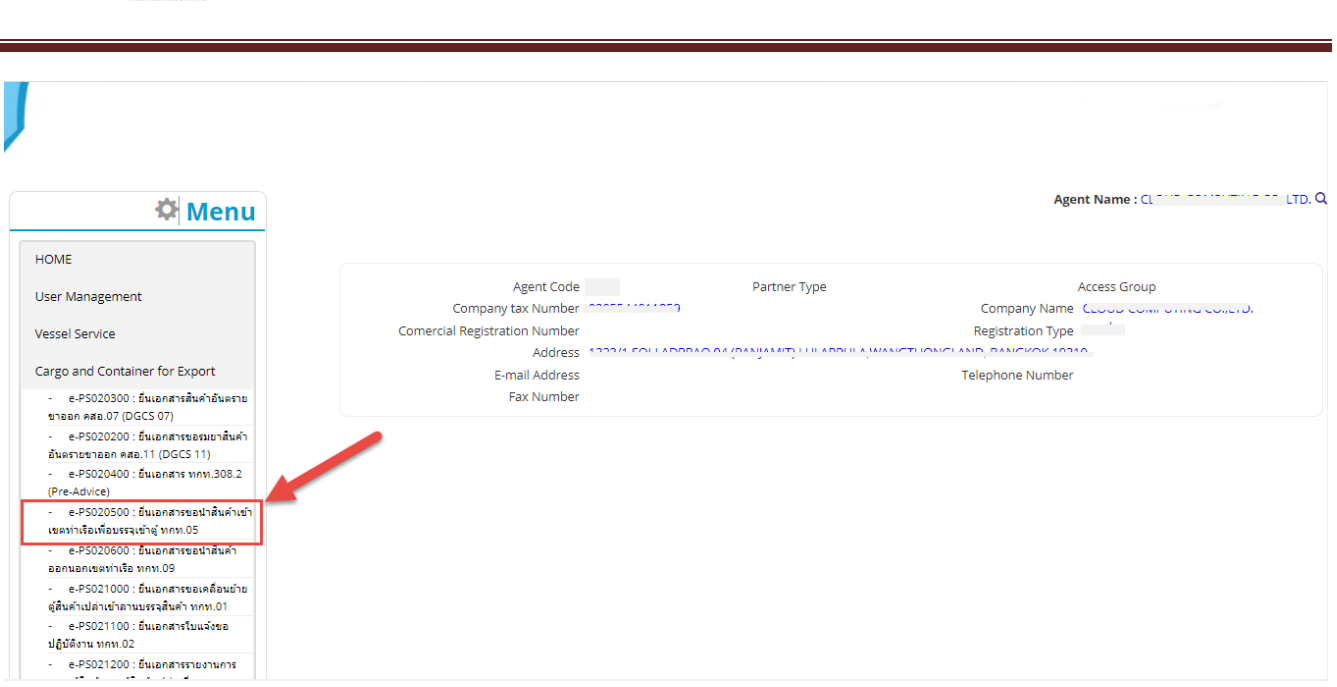

5. เลือกเมนูทางซ้ายคลิกที่ Cargo and Container for Export > e-PS020500 : ยื่นเอกสารขอนำสินค้าเข้า เขตท่าเรือเพื่อบรรจุเข้าตู้ ทกท.05 กด **Add** ดังรูป

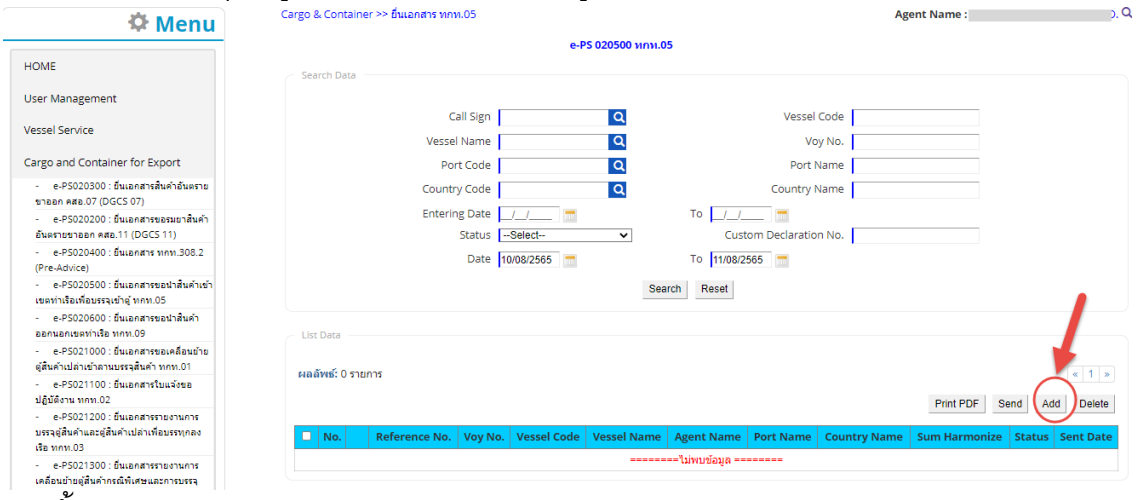

จากนั้น

 $\overline{\mathbf{p}}$ 

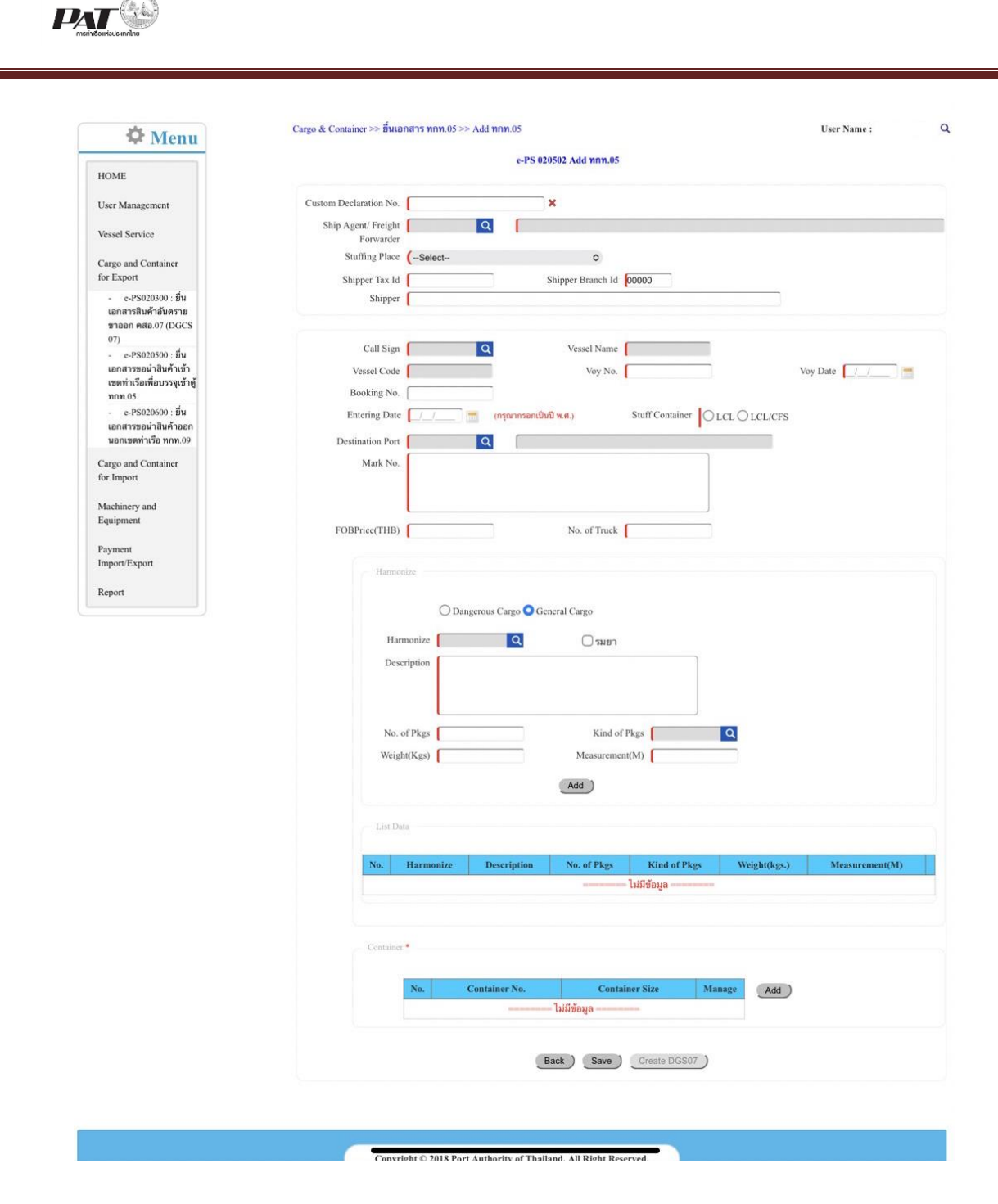

- 6. จากรูปข้างต้นนั้น กรุณากรอกข้อมูลรายละเอียดดังนี้
	- 1) **Custom Declaration No**. [เลขใบขนสินค้าขาออก] ตามที่หมายเลข 1 ตัวอย่าง A01116508040X1 เป็นต้น
	- 2) ระบุข้อมูล Ship Agent/Freight Forwarder [ผู้ประกอบการบรรจุ] โดยคลิกที่ **แว่นขยาย** ตามที่ หมายเลข 2 จะปรากฏหน้าต่างสำหรับการค้นหาข้อมูล Ship Agent/Freight Forwarder

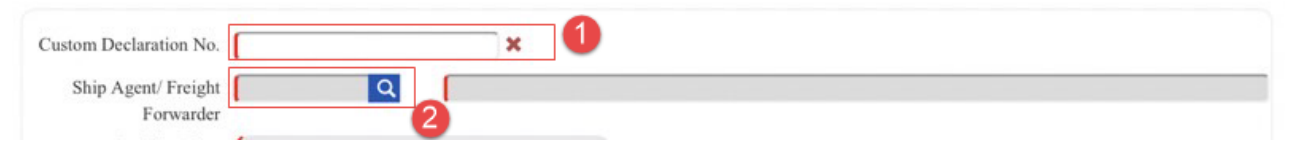

3) หน้าจอจะแสดงการค้นหา ให้ระบุคำคันที่ต้องการ หมายเลข 3 และกด Search ตามหมายเลข 4 จากนั้นเลือกรายการที่ต้องการ ตัวอย่างเช่น หมายเลข 5

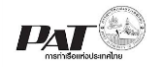

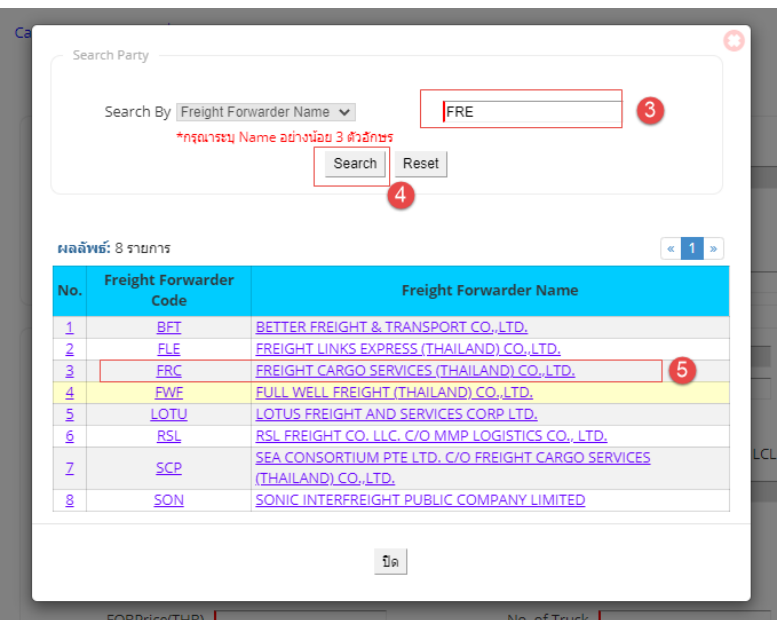

4) จากนั้นก็ให้เลือกข้อมูล **Stuffing Place :** ตามที่แจ้งไว้กับการท่าเรือฯ ตัวอย่างเช่น หมายเลข 6

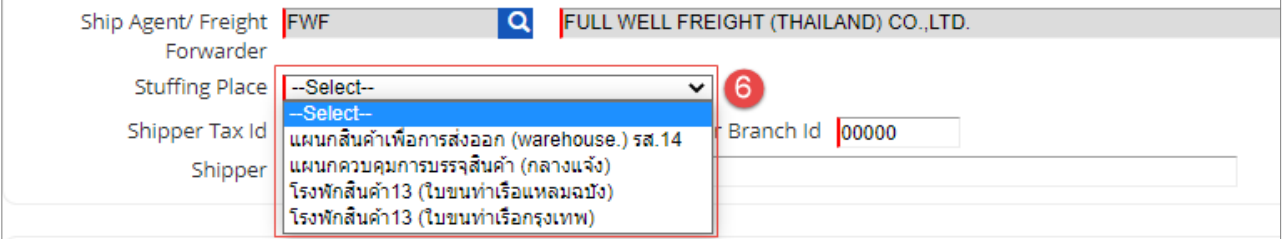

5) ระบุข้อมูล **Shipper Tax Id [เลขประจำตัวผู้เสียภาษีอากร ผู้ส่งของออก] ,Shipper Branch Id** : สาขา ที่ระบุในเอกสารใบขนสินค้าฯ ,**Shipper** : ระบุชื่อบริษัทผู้ส่งของออก

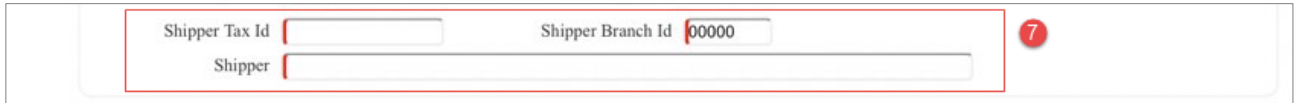

6) จากนั้นระบุข้อมูลเรือ **Call Sign** โดยคลิกที่ **แว่นขยาย**

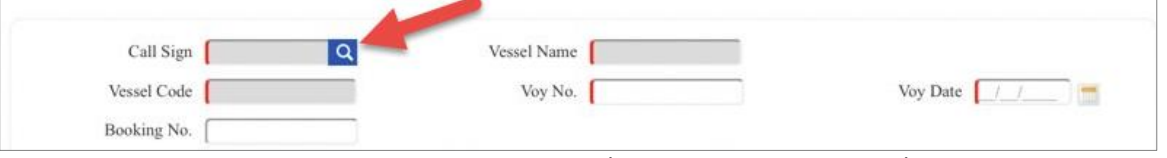

7) หน้าจอจะแสดงการค้นหา ให้ระบุคำค้นที่ต้องการ อย่างใดอย่างหนึ่ง และกด Search ตาม หมายเลข 8 จากนั้นเลือกรายการที่ต้องการตัวอย่างเช่นหมายเลข 9

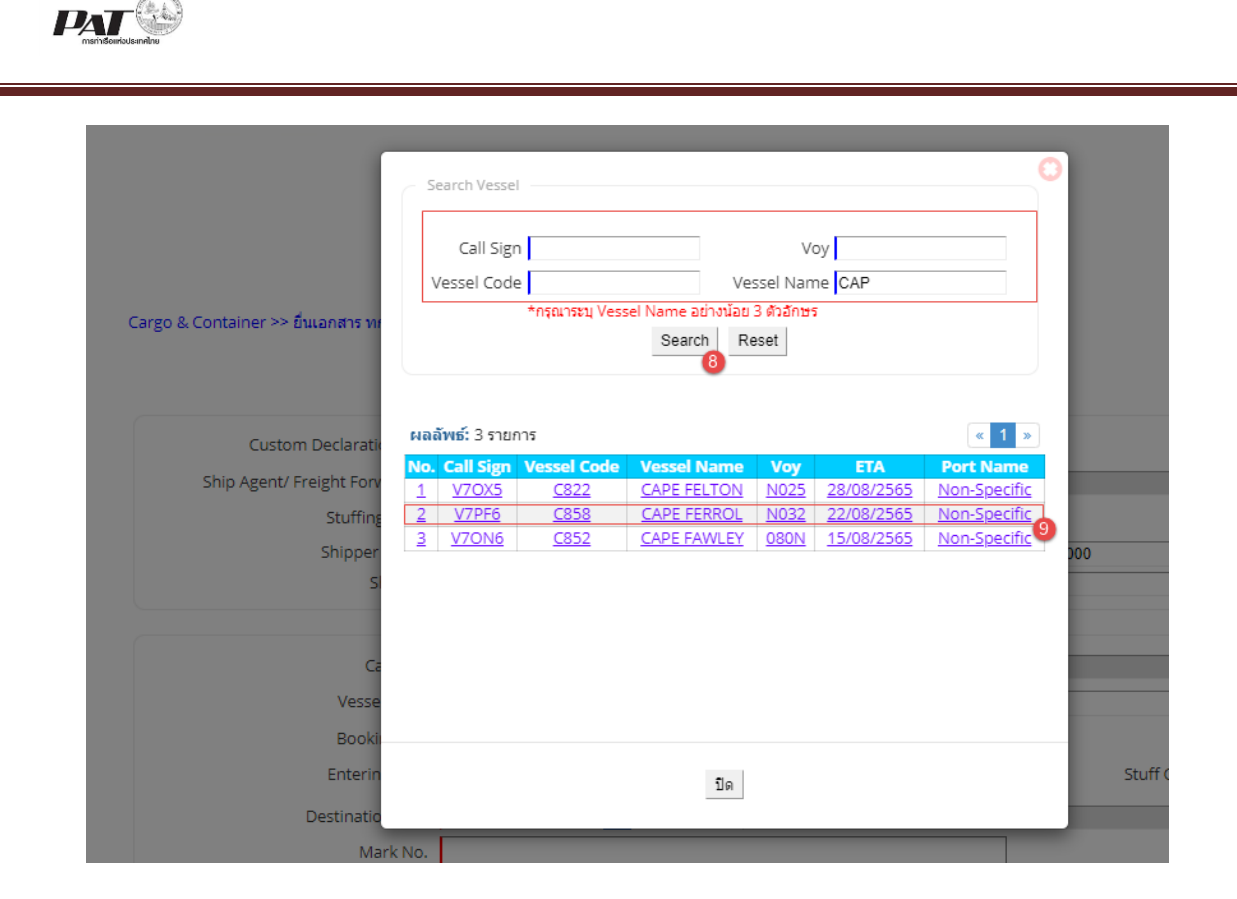

8) รายการที่เลือกจะดึงมาแสดงในข้อมูลดังภาพ จากนั้น **Booking No**สามารถระบุหรือไม่ระบุหาก ไม่ทราบ และต้องระบุวันที่ **Entering Date:**วันที่จะน าสินค้าเข้าเขตท่าเรือ **ควรเลือกที่ปฏิทิน** ตามหมายเลข 10 และก าหนด **Stuff Container** : LCL หรือ LCL/CFS จากนั้นระบุ **Destination Port** โดยคลิกที่ **แว่นขยาย** ตามหมายเลข 11

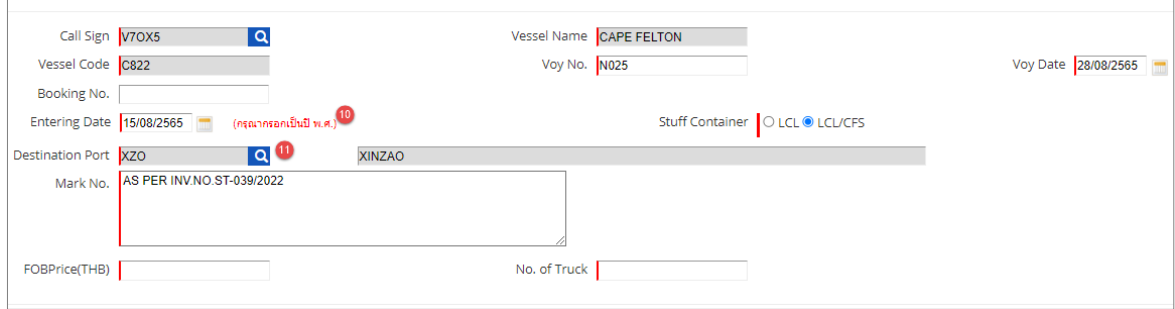

9) หน้าจอจะแสดงการค้นหา ให้ระบุ คำค้นที่ต้องการอย่างใดอย่างหนึ่ง และกด Search ตาม หมายเลข 12 จากนั้นเลือกรายการที่ต้องการ ตัวอย่างเช่นหมายเลข 13

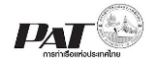

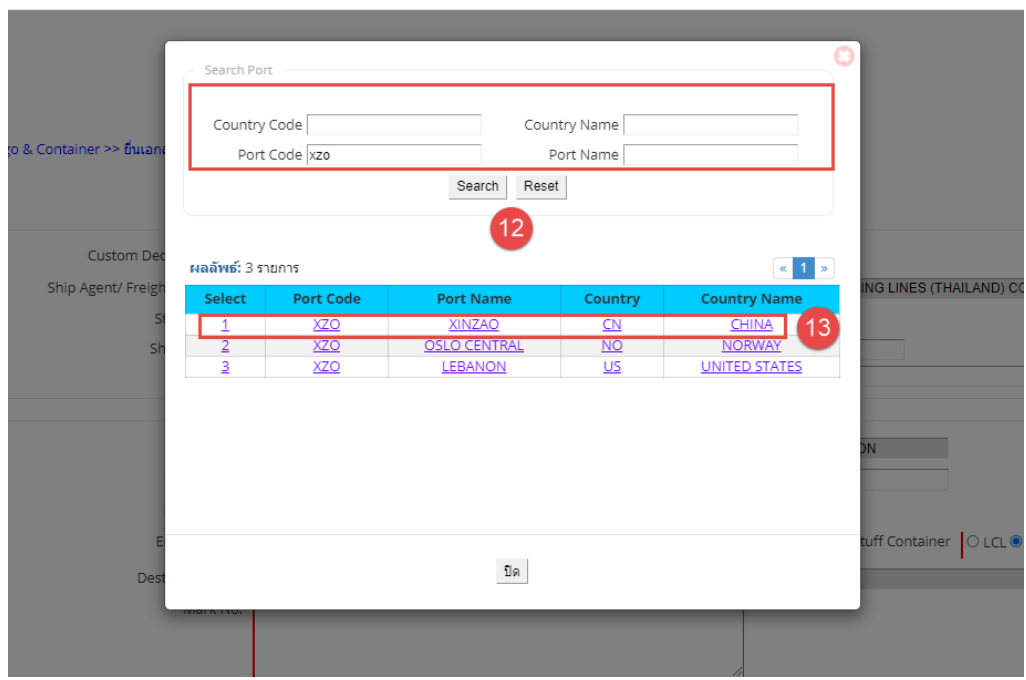

10) รายการที่เลือกจะดึงมาแสดงในข้อมูลดังภาพ จากนั้นระบุข้อมูลต่อไป

- ์<br>A. **Mark No. \*\*\*** จำนวนตัวอักษรห้ามเกิน 250 ตัว
- B. **FOB Price (THB):** จำนวนเงิน เช่น 12320.50 \*\*\*ใส่แต่ตัวเลขห้ามกรอกเครื่องหมาย (-,) ตามหมายเลข 14
- C. **No. of Truck**: จำนวนรถที่จะเข้าท่าเรื่อฯ ตามหมายเลข 15
- D. เลือก **Dangerous Cargo:**[สินค้าอันตราย] **/General Cargo:**[สินค้าทั่วไป]
- E. หากสินค้าต้องการ **รมยา** กรุณาติ๊กที่ รมยา ด้วย\*\*\* หากมีข้อสงสัยสอบถามรายละเอียด ได้ที่*แผนกควบคุมสินค้าอันตราย 02-269-3148 หรือ Line @587yrtgg*
- F. เลือก **Harmonize** โดยคลิกที่ **แว่นขยาย** ตามหมายเลข 16

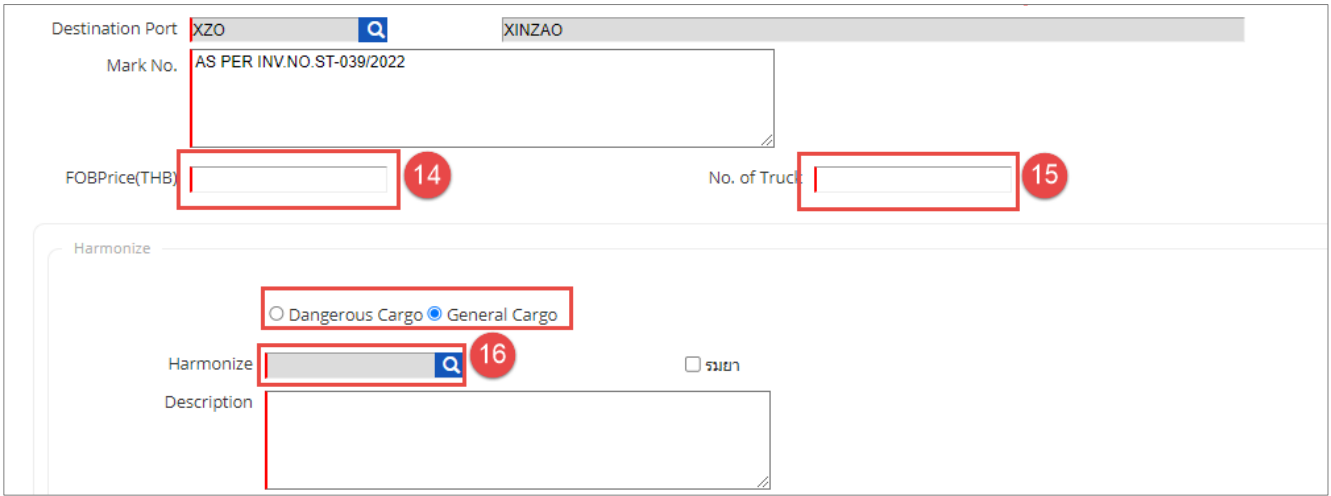

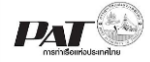

11) หน้าจอจะแสดงการค้นหา ให้ระบุคำค้นที่ต้องการ หรือไม่ทราบ กด Search ตามหมายเลข 17 จากนั้นเลือกรายการที่ต้องการ ตัวอย่างเช่นหมายเลข 18

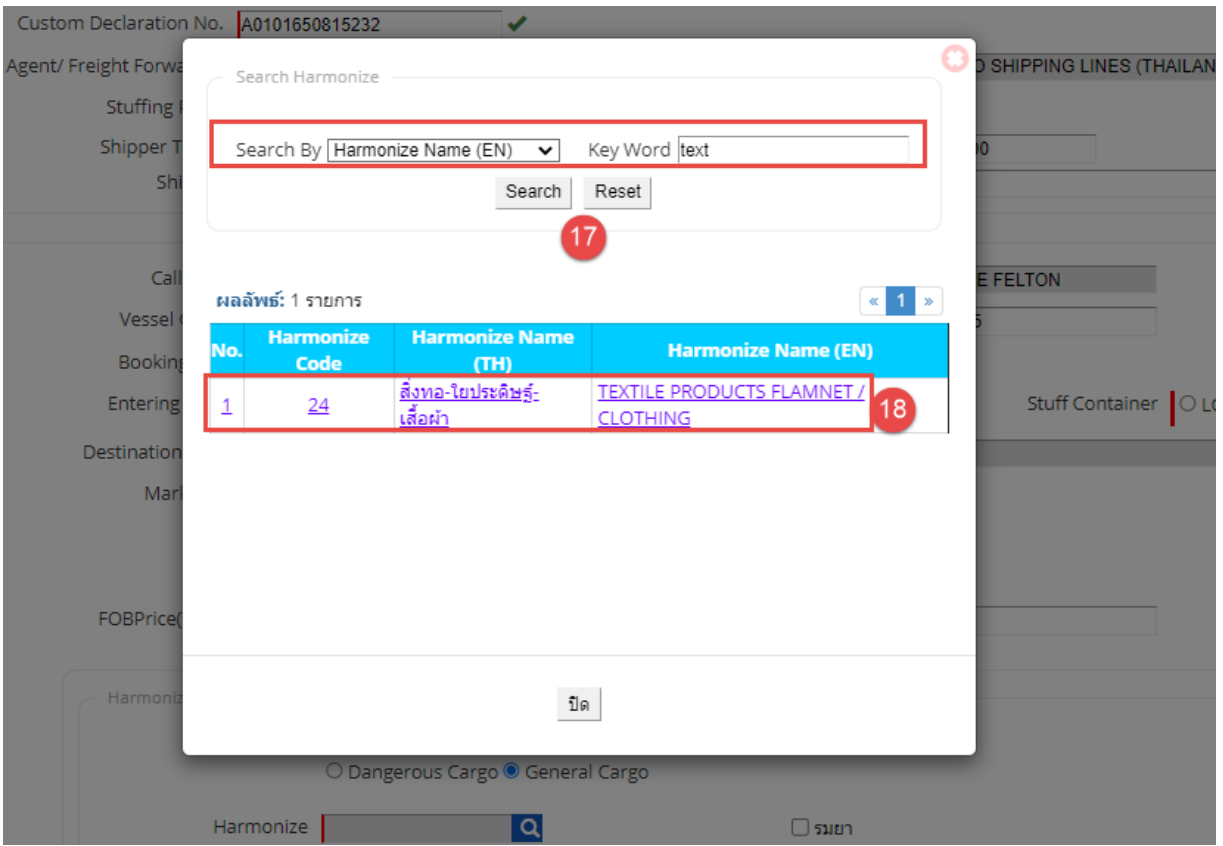

12) รายการที่เลือกจะดึงมาแสดงในข้อมูลดังภาพ จากนั้นระบุข้อมูลต่อไป

- ์<br>A. **Description \*\*\*** จำนวนตัวอักษรห้ามเกิน 250 ตัว
- B. **No. of Pkgs** จำนวนสินค้า \*\*\*ใส่แต่ตัวเลขห้ามกรอกเครื่องหมาย (-,)
- C. เลือก **Kind of Pkgs** [ประเภทหีบห่อ] โดยคลิกที่ **แว่นขยาย** ตามหมายเลข 19

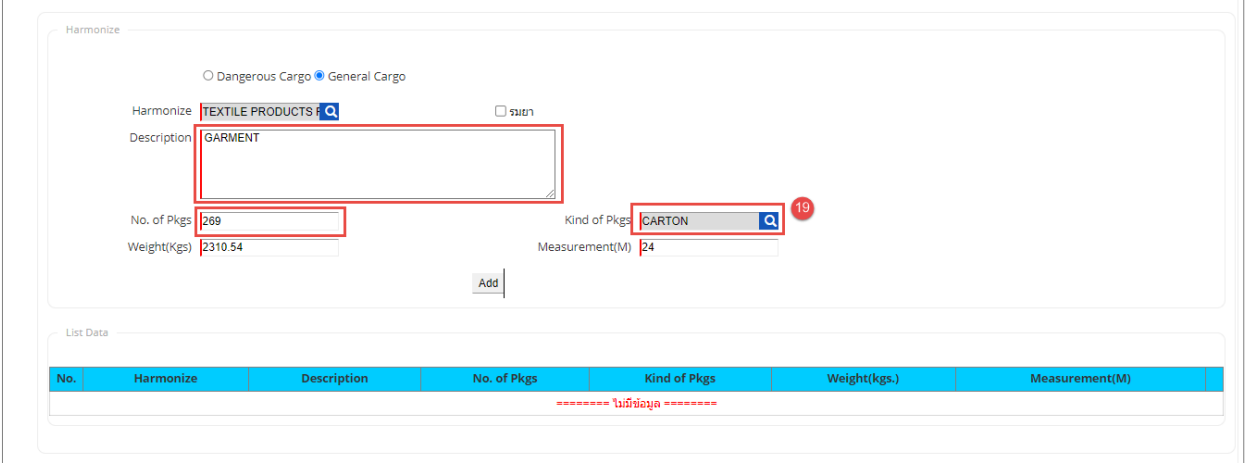

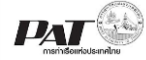

13) หน้าจอจะแสดงการค้นหา ให้ระบุคำค้นที่ต้องการ และกด Search ตามหมายเลข 20 จากนั้น เลือกรายการที่ต้องการ ตัวอย่างเช่น หมายเลข 21

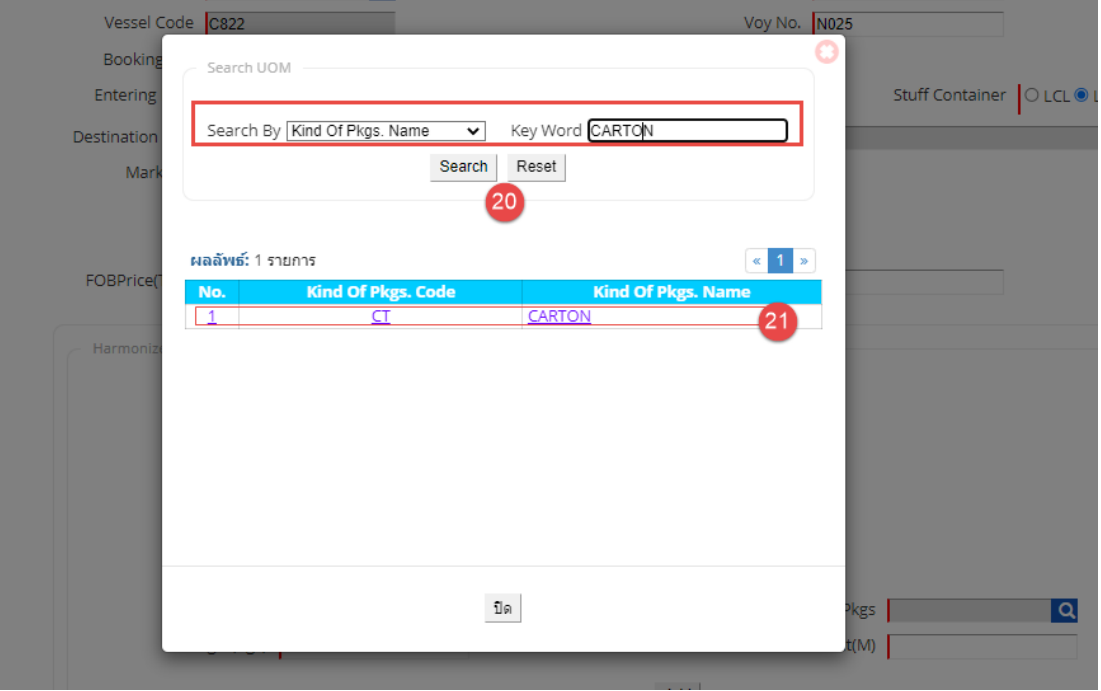

14) รายการที่เลือกจะดึงมาแสดงในข้อมูลดังภาพ จากนั้นระบุข้อมูลต่อไป

- A. **Weight (Kgs)**: น ้าหนักหน่วยเป็น **Kgs** \*\*\*ใส่แต่ตัวเลขห้ามกรอกเครื่องหมาย (-,)
- B. **Measurement(M)** จำนวนคิว \*\*\*ใส่แต่ตัวเลขห้ามกรอกเครื่องหมาย (-,)
- C. คลิกปุ่ม **Add** ตามหมายเลข 22 รายการก็จะไปแสดงที่ตารางด้านล่าง หากทำรายการ ี ผิด ให้กด ลบ รายการที่สัญลักษณ์ ถังขยะ แล้วทำรายการ Harmonize ใหม่ได้

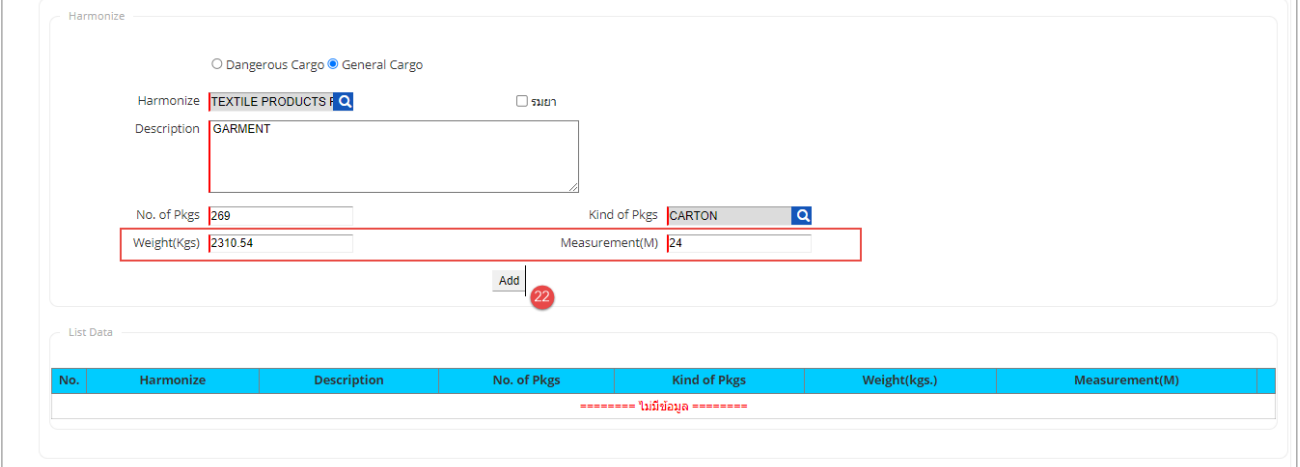

#### ตัวอย่างการลบรายการ

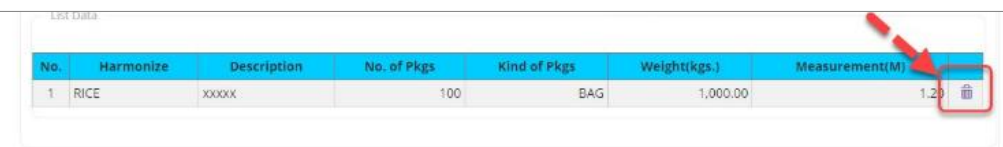

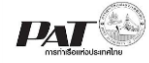

15) ระบุข้อมูล ตู้สินค้า โดยคลิกปุ่ม **Add** จะปรากฏแถวรายการให้กรอกรายละเอียดข้อมูลตู้สินค้า ี ดังนี้ (*กรณีไม่มีสินค้าอันตรายไม่จำเป็นต้องใส่ข้อมูลตู้สินค้า*) หากทำรายการผิด ให้กด ลบ รายการที่สัญลักษณ์ ถังขยะ แล้วทำรายการ ตู้สินค้า ใหม่ได้

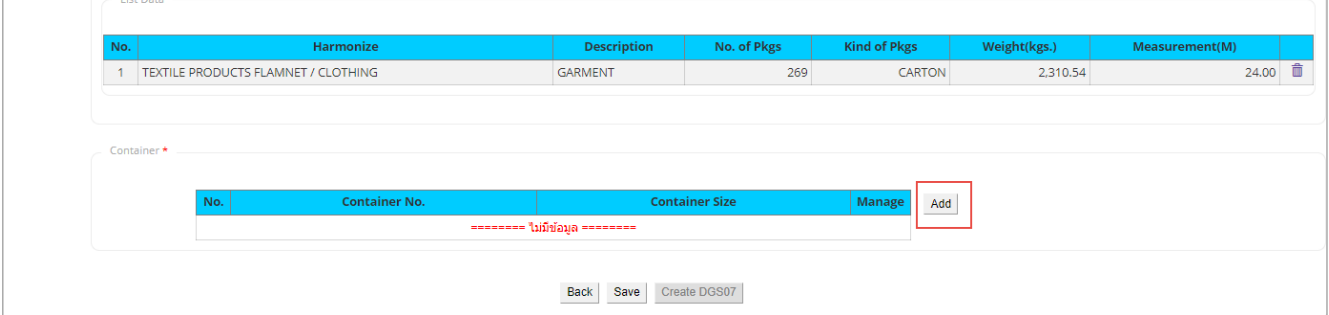

#### ตัวอย่างการกรอกรายละเอียดข้อมูลตู้สินค้า

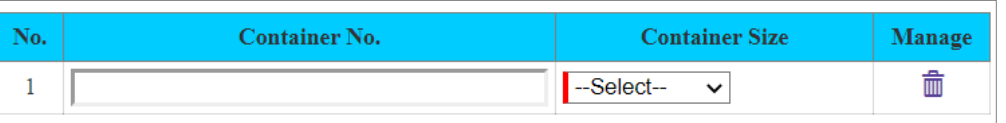

# 16) เมื่อกรอกข้อมูลเรียบร้อยแล้ว คลิกปุ่ม "SAVE" ตามหมายเลข 23

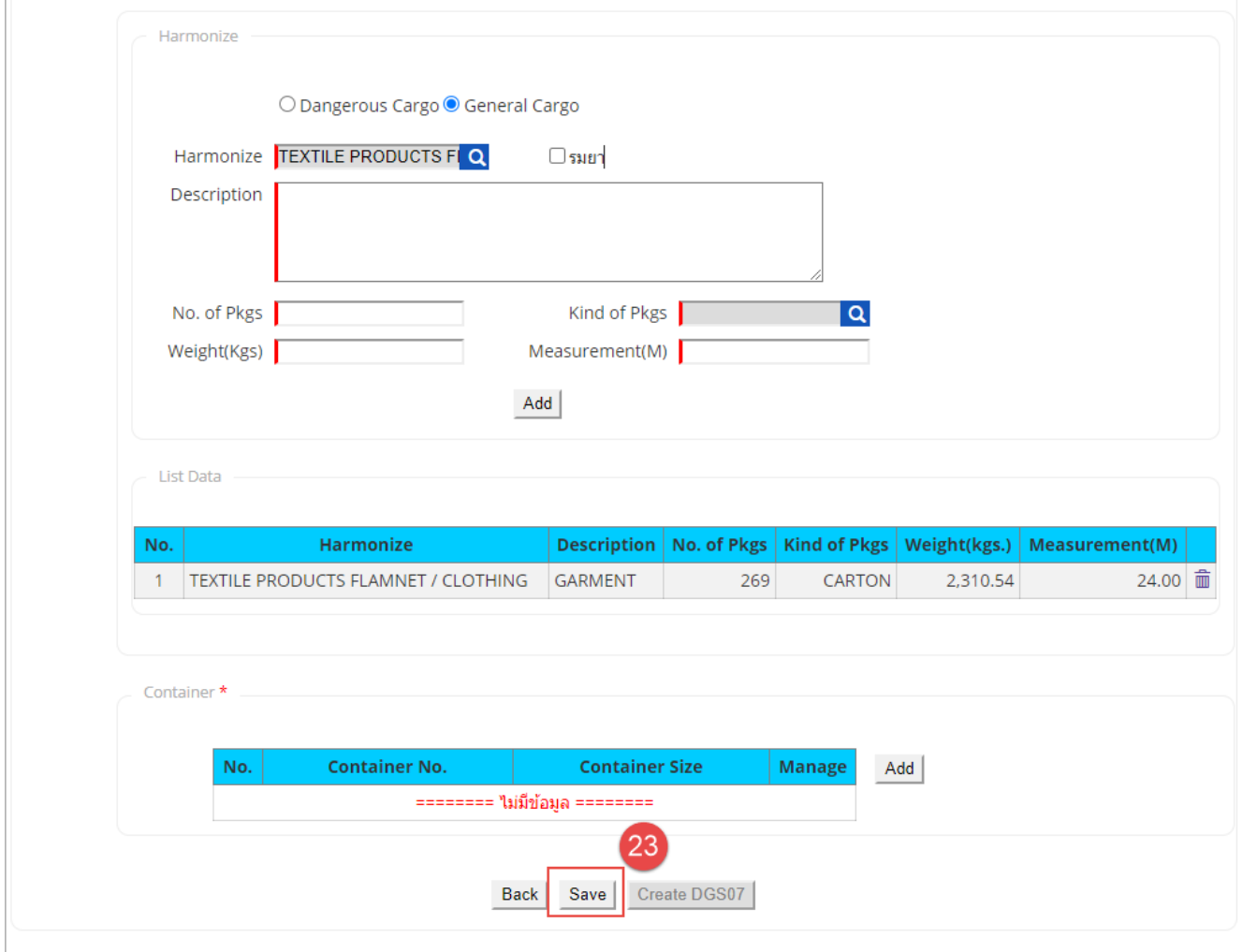

17) ระบบจะแสดง Message Box ยืนยันการบันทึกข้อมูล

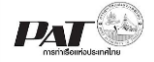

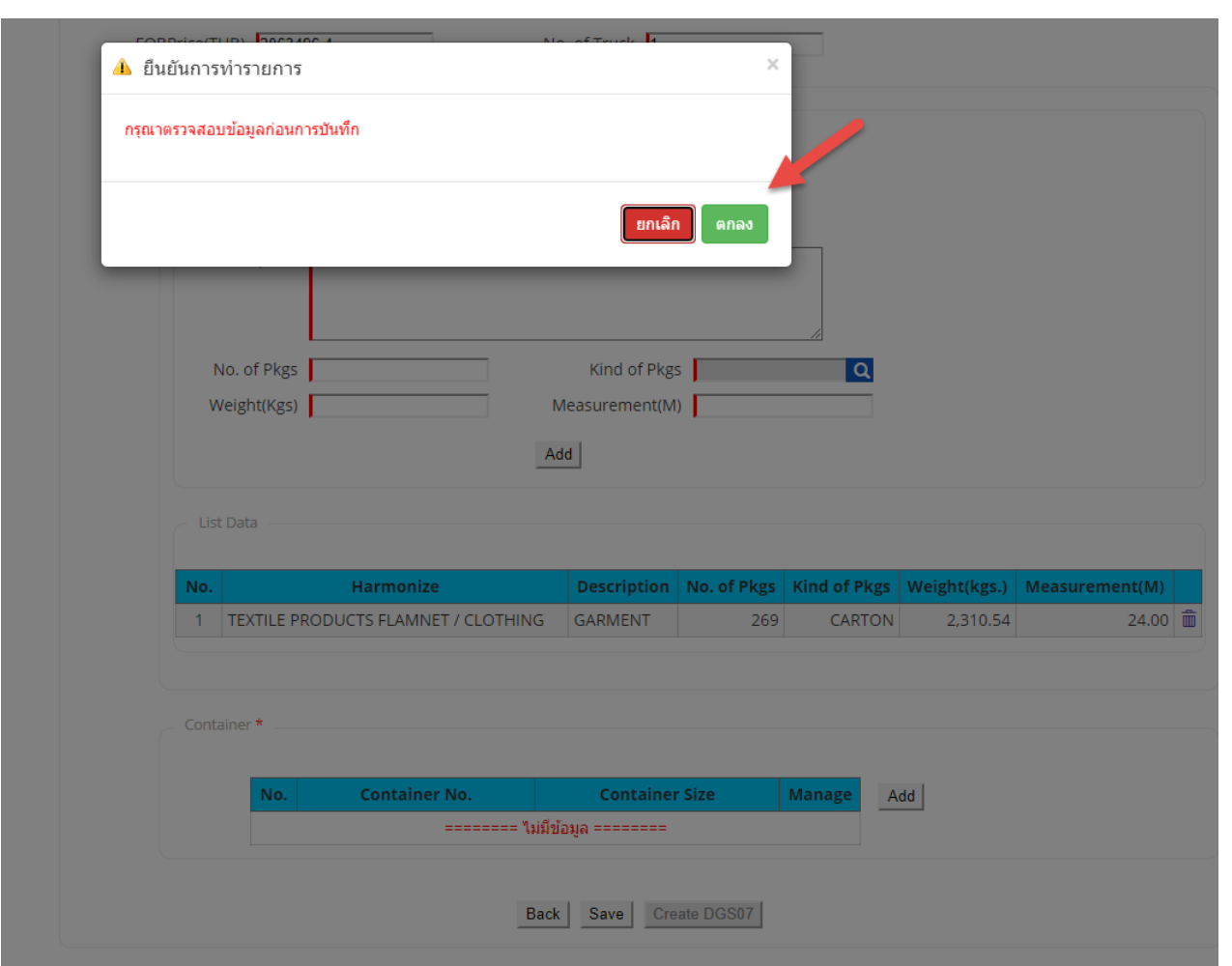

คลิกปุ่ม **"ตกลง"** แต่ถ้าไม่ประสงค์จะบันทึกข้อมูลให้ผู้ใช้งานคลิกปุ่ม "ยกเลิก" เมื่อคลิกปุ่มตกลง ระบบจะทำการบันทึกรายการคำขอ

\*\*\* กรณีมีการระบุรายการ Harmonize ที่เป็นประเภทอันตราย จะต้องทำการสร้างข้อมูลสินค้า อันตรายขาออก คสอ.07 โดยคลิกที่ปุ่ม **ระบบจะเข้าสู่หน้าจอการสร้างเอกสาร สินค้าอนั ตรายขาออก คสอ.07** (ศึกษารายละเอียดวิธีใช้ได้จากคู่มือการใช้งานระบบสินค้าอันตราย ขาออก คสอ.07)

สอบถามรายละเอียดได้ที่ *แผนกควบคุมสินค้าอันตราย 02-269-3148 หรือ Line @587yrtgg*

18) ถ้าต้องการยื่นเอกสาร ให้พิจารณาอนุมัติสามารถทำได้ ดังนี้

**List Data** 

A. กรณีที่ต้องการ ยื่นเอกสารจาก หน้าจอ e-PS 020502 Add ทกท.05 เมื่อกดปุ่ม Save ข้อมูล ที่กรอกไว้แล้ว ต้องการจะยื่นเอกสารให้เจ้าหน้าที่ ให้คลิกที่

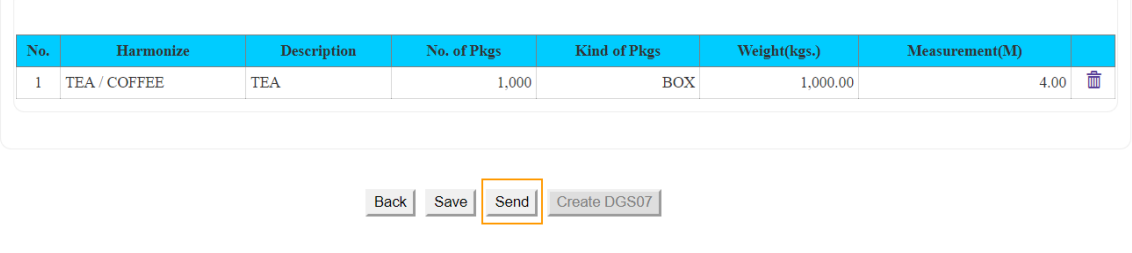

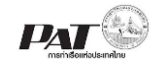

เมื่อคลิก <sup>Send</sup> ระบบจะแสดงกล่องแจ้งเตือนให้ยืนยันการส่งข้อมูลให้เจ้าหน้าที่ ดังนี้

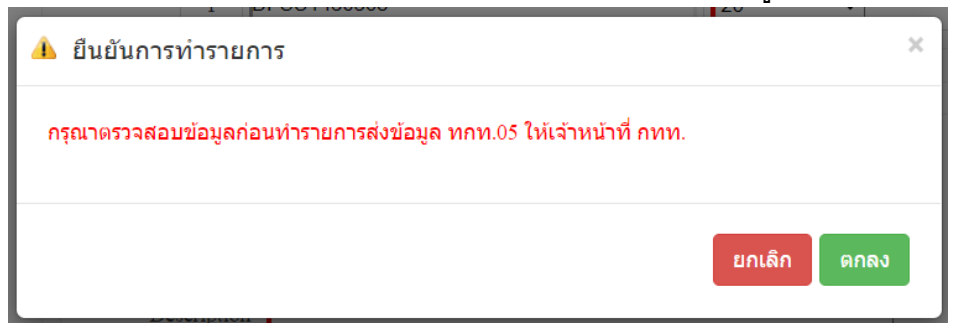

หากต้องการยืนยันการส่งข้อมูล ทกท.05 ให้คลิกที่ "ตกลง" ระบบจะทำการส่งข้อมูล ให้คลิก "ตกลง" เพื่อยืนยันการส่งข้อมูล ระบบจะทำการส่งข้อมูลไปยังฝั่งเจ้าหน้าที่ และ ปรับปรุงสถานะของรายการเป็น Success

B. หรือให้คลิกที่  $\Box$  หน้าช่อง No. ของรายการเอกสารขอนำสินค้าเข้าเขตท่าเรือเพื่อบรรจุเข้า ตู้ ทกท.05 ที่มีสถานะ (Status) เป็น Waiting to Send

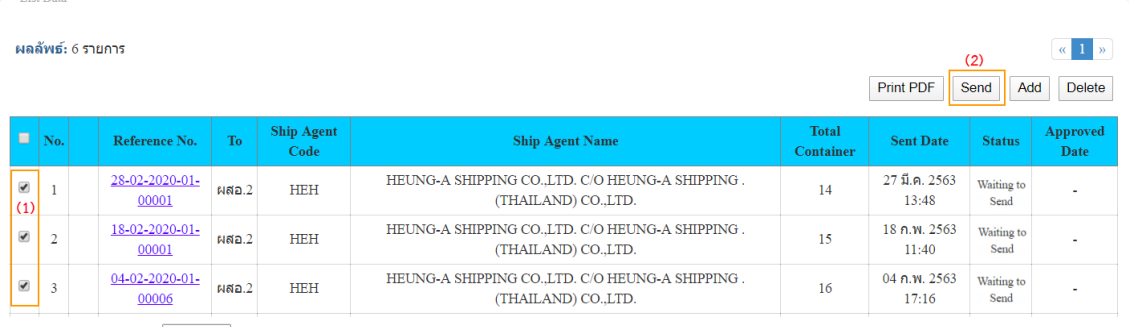

จากนั้นคลิกที่ เพื่อส่งข้อมูล ให้เจ้าหน้าที่ตรวจและพิจารณาอนุมัติ จะปรากฏกล่อง ข้อความให้ยืนยันการส่งข้อมูล ให้คลิก "ตกลง" เพื่อยืนยันการส่งข้อมูล ระบบจะทำการส่ง ข้อมูลไปยังฝั่งเจ้าหน้าที่ และปรับปรุงสถานะของรายการเป็น Success

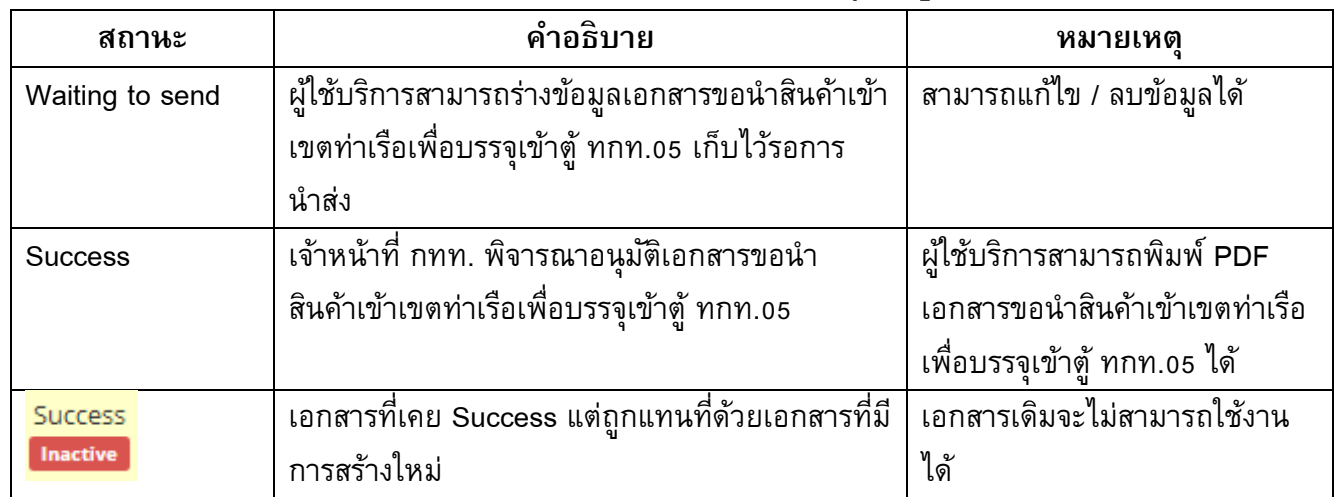

## <span id="page-16-0"></span>**2 ตรวจสอบสถานะคา ขอน าสินค้าเขา้เขตท่าเรอืเพื่อบรรจเุข้าตู้ทกท.05**

1) ผู้ประกอบการสามารถค้นหา และติดตามสถานะ โดยกรอกข้อมูลเงื่อนไข ได้แก่ ข้อมูลของเรือ (Call sign, Vessel Code, Vessel Name Voy out No.), Port Code, Country Code, Entering Date และ Status (สถานะ ค าขอ) Custom Declaration No. [เลขใบขน] หรือค้นจากช่วงวันที่บันทึกรายการ จากนั้น คลิกปุ่ม "Search" ี หรือ หากต้องการล้างข้อมูลเงื่อนไขที่ได้กำหนดไว้ให้คลิกที่ปุ่ม "Reset" ตามหมาบเลข 1

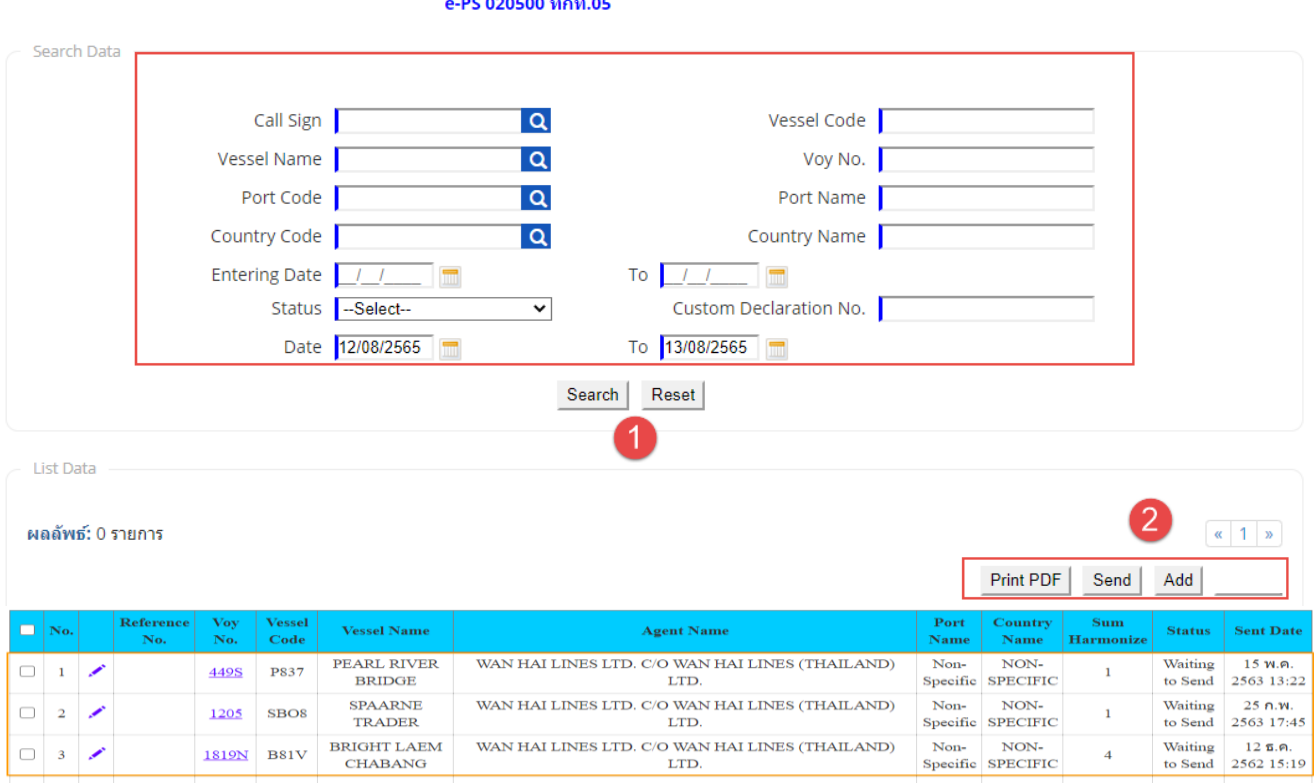

2) เมื่อคลิกปุ่ม Search รายการข้อมูล ทกท.05 ที่แสดงข้อมูลเฉพาะที่ผู้ประกอบการเป็นผู้เพิ่มเท่านั้น สามารถ เลือกรายการที่ต้องการพิมพ์ที่ Print PDF หรือ Send ตามหมายเลข 2

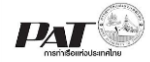

### <span id="page-17-0"></span>3 พิมพ์เอกสารขอนำสินค้าเข้าเขตท่าเรือเพื่อบรรจุเข้าตู้ ทกท.**0**5

กรณีต้องการพิมพ์เอกสาร ทกท.05 ซึ่งผู้ใช้งานสามารถพิมพ์เอกสารได้ก็ต่อเมื่อรายการเอกสาร ทกท.05 ี้ มีสถานะเป็น Success แล้วเท่านั้น ซึ่งสถานะของรายการจะแสดงเป็น Success ซึ่งสามารถดำเนินการสั่งพิมพ์ โดยดำเนินการดังนี้

(1) ให้คลิกที่  $\Box$  หน้าช่อง No. ของรายการเอกสารทกท.05 ที่มีสถานะ (Status) เป็น Success

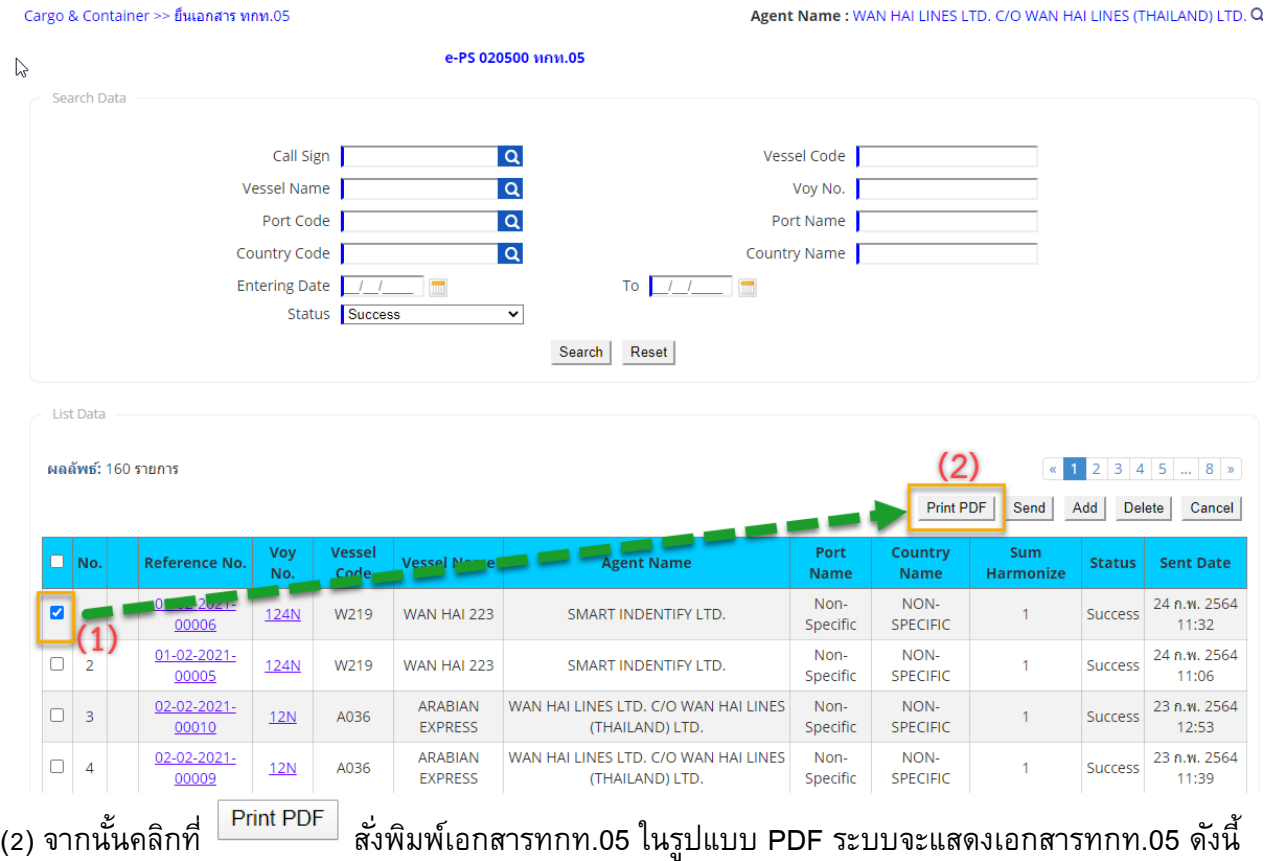

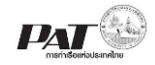

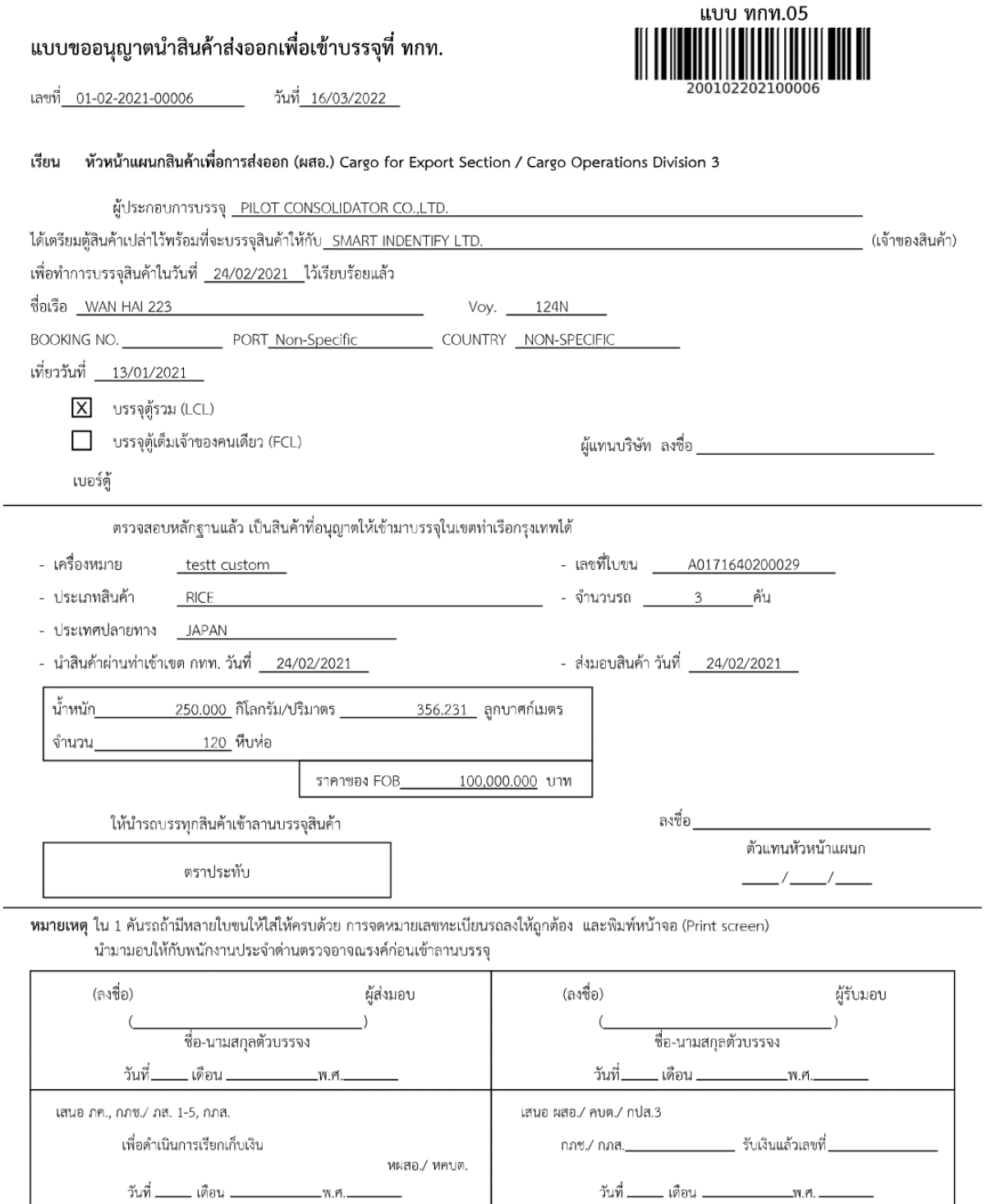

J

ต้นฉบับภค.,กภช./ภส.1-5,กภส. สำเนาฉบับที่ 1-ผสอ./คบต. <u>หมายเหตุ</u> - เอกสารฉบับนี้ใช้สำหรับสินค้านำเข้ามาบรรจุในเขต ทกท. 3 วัน

W. PL

สำเนาฉบับที่ 2,3 - แผนกตรวจสอบ,ตัวแทนเจ้าของสินค้า

### <span id="page-19-0"></span>**4 กรณีทา รายการผิดหรอืต้องการแก้ไข**

ผู้ประกอบการสามารถกดที่ปุ่ม **Add** แล้วสร้างรายการใหม่ได้ โดยที่เอกสาร ทกท 05 ใบเก่าต้องยัง ไม่ได้ถูก Scan เอกสารฯ ณที่ Gate ของการท่าเรือฯเท่านั้น และเมื่อทำรายการใหม่ทำรายการเดิม สถานะ จาก Success จะเปลี่ยนเป็น Success Inactive **ผู้ประกอบการต้องพิมพเ์อกสารใบใหม่ให้คนรถแทนใบเดิม ใบ เก่าจะไม่สามารถใช้งานได้**

**ตัวอย่าง**

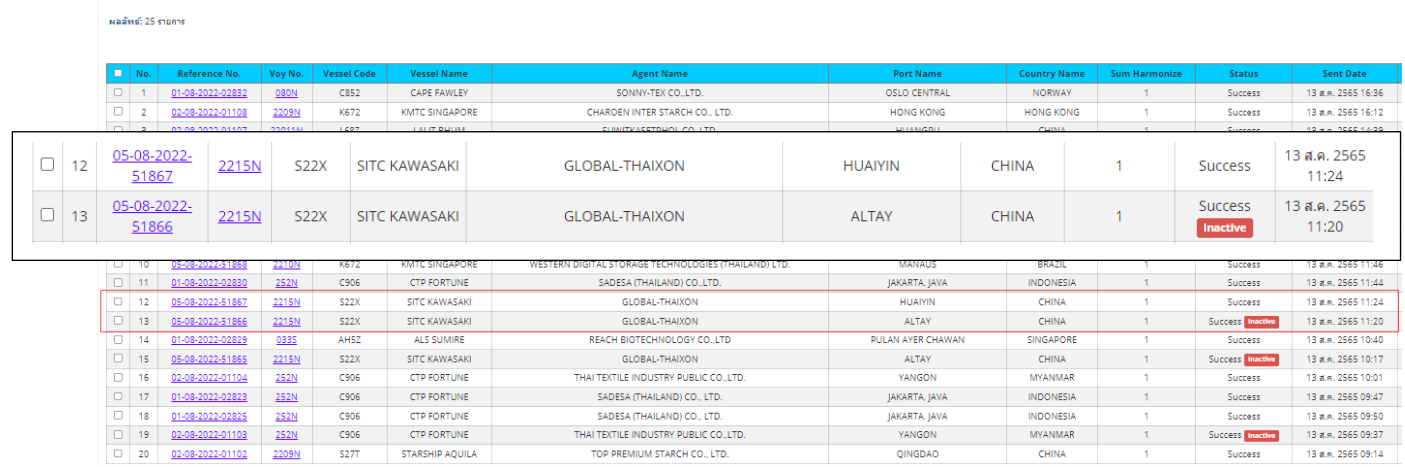

### **หากท่านมีข้อสงสัยหรือพบปัญหาในการยื่นข้อมูลใดๆ สามารถสอบถามได้ที่**

- กรณีไม่พบข้อมูลเรือ (Call Sign ,Voy No.,Vessel Name/Code)
	- o แผนกควบคุมการบรรจุตู้สินค้า 02-269-3822
	- o แผนกสินค้าเพื่อการส่งออก (รส.14) 02-269-3805
	- o แผนกโรงพักสินค้า 13 (รส.13) 02-269-3468
- กรณีเป็นสินค้าอันตราย ติดต่อ แผนกควบคุมสินค้าอันตราย 02-269-3148 หรือ Line @587yrtgg
- กรณีอื่นๆ ติดต่อ 02-269-3150 (ในเวลาท าการ)